# **Preparing your ETHOS radio to use ETHOS Suite to upgrade Bootloader.**

### **STEP 1**

Firstly check your **[Bootloader]** version. Ensure the USB cable is disconnected from the radio, then hold the **[Power]** and the **[Enter]** buttons at the same time to enter the Bootloader mode. The version is shown on the upper right corner of the screen. If **lower than [1.2.10]**, then a bootloader upgrades is needed.

#### **STEP 2**

Go to the **[ethos.frsky-rc.com]** homepage, and download the **[ETHOS Suite]** program.

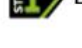

ETHOS Suite (PC)

Free Download V1.2.10

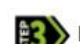

Preparing your ETHOS radio to upgrade Bootloader

How to upgrade ETHOS Firmware, SD content and Flash

#### **STEP 3**

After the installation is complete, please connect the radio to the PC through a USB-C cable ensuring the radio is **[turned off]**.

#### **STEP 3.1**

If ETHOS Suite can read the radio successfully **[DFU Flasher]** appears in the side menu bar, demonstrating that the PC drivers are working correctly;

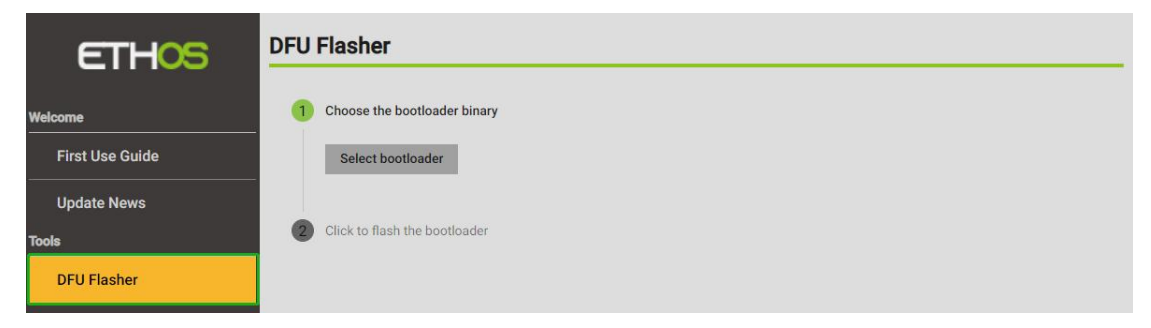

## **STEP 3.2**

If ETHOS Suite **[Fail]** to recognize the radio, please refer to the **[Help Thread]** for the reference https://intofpv.com/t-resetting?pid=130476#pid130476, then **[repeat the STEP 2]**.

Download the **[RadioModel\_BOOTLOADER]** file for the corresponding radio type via GitHub. Download link: https://github.com/FrSkyRC/ETHOS-Feedback-Community/releases/tag/1.2.10

## **STEP 5**

**[Unzip]** the downloaded file, and **[Select bootloader]** .frsk file to upgrade through the **[DFU Flasher]** menu.

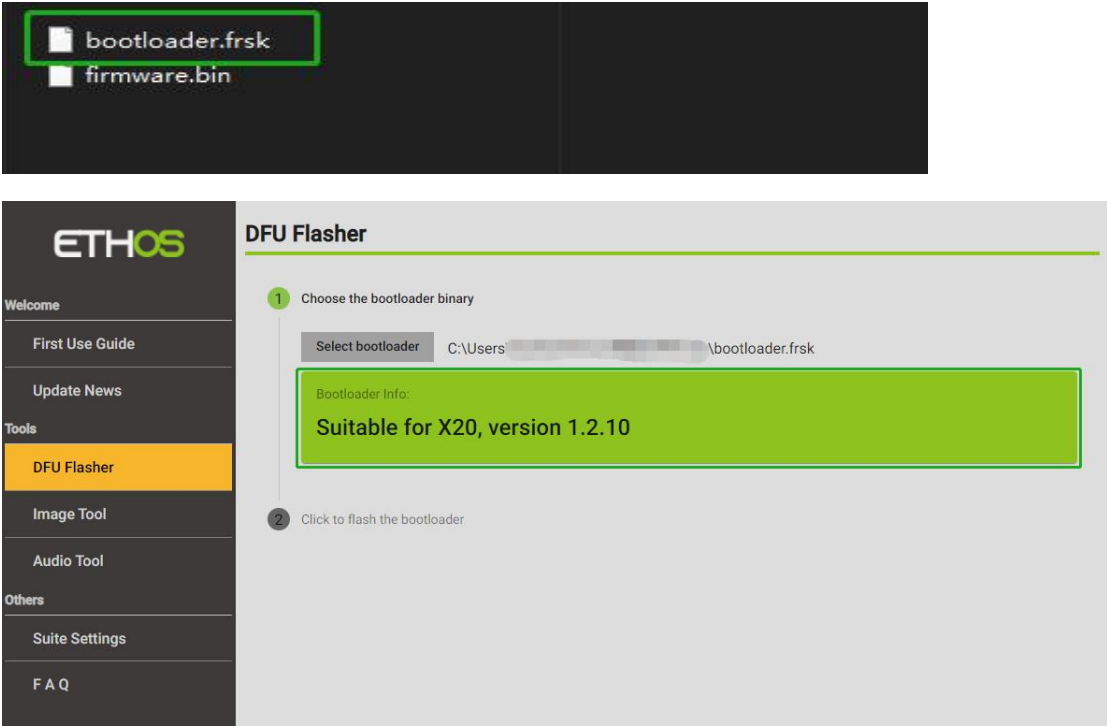

# **STEP 6**

Then click the **[Click to flash the bootloader]** section to start the **[Flash]**.

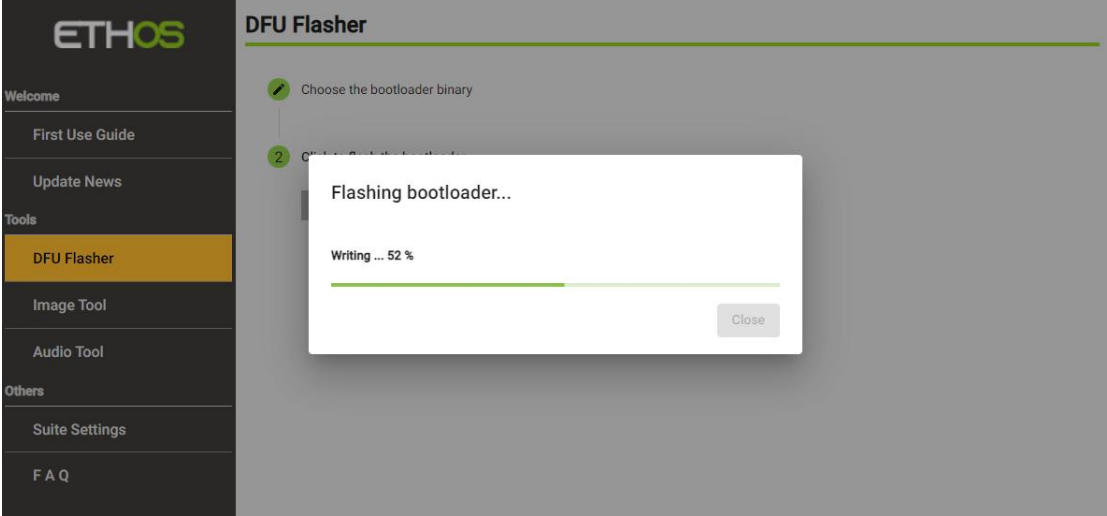

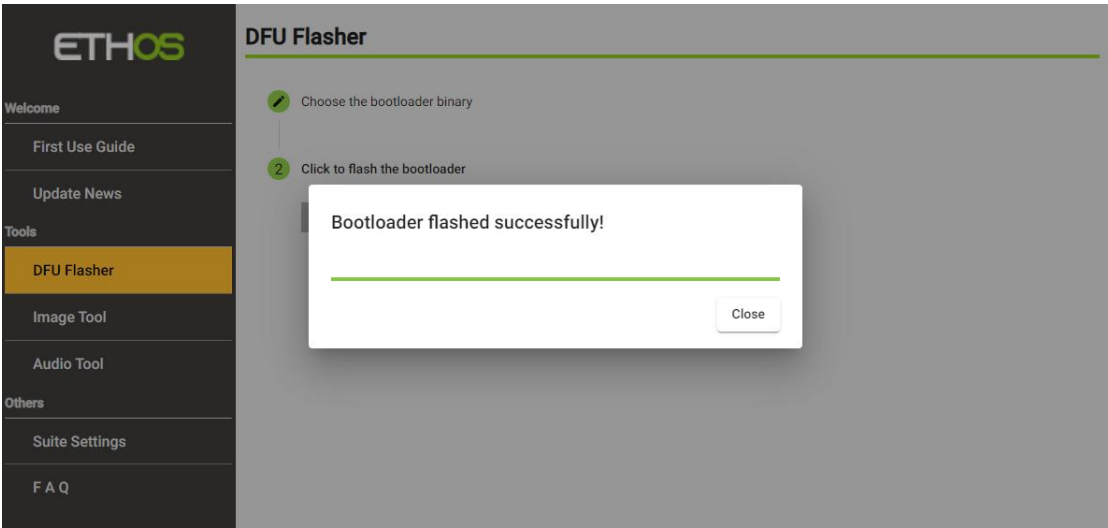